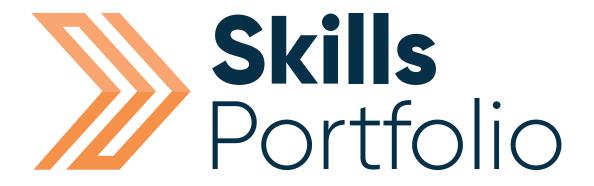

# **Learner Quick Start Guide**

## **Contents**

| Logging into Skills Forward       | Page 3  |
|-----------------------------------|---------|
| An Introduction to your Dashboard | Page 4  |
| My Portfolio                      | Page 5  |
| Off-the-job Training              | Page 6  |
| Tracking                          | Page 6  |
| Visits                            | Page 7  |
| Customise your side menu colours  | Page 7  |
| Accessibility Options             | Page 8  |
| Your Profile Page                 | Page 9  |
| Uploading a Profile Picture       | Page 11 |

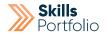

## **Logging into Skills Forward**

1. Open your Web Browser (Preferably Chrome)

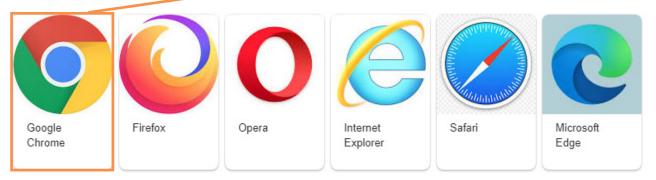

2. Enter the following address - myskillsforward.co.uk

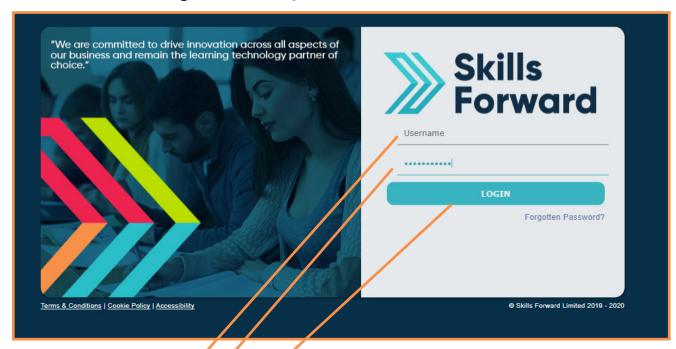

- 3. Enter your User name
- 4. Enter your Password
- 5. Select the Login button.

### **An Introduction to your Dashboard**

Having logged onto the platform you will arrive at the Dashboard which is your home page.

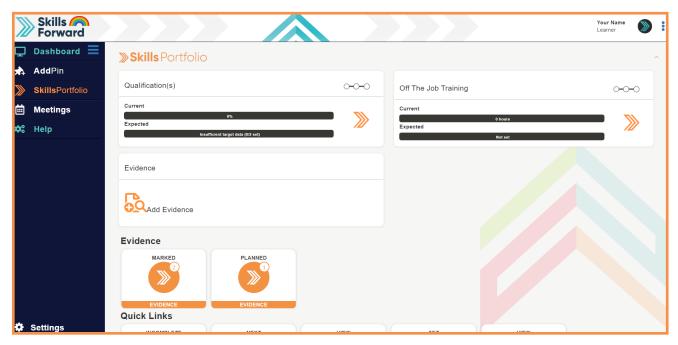

From this page you can control the majority of your Portfolio features and manage it from the main dashboard.

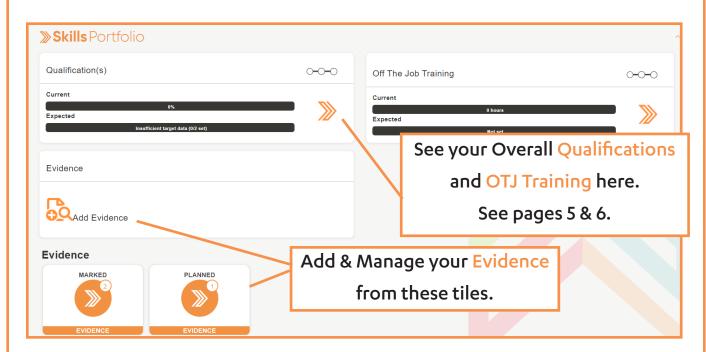

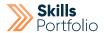

### **My Portfolio**

Selecting Qualifications panel will take you to the detailed breakdown of your Portfolio. Here you will find a detailed version of your Portfolio items, specific qualifications and more.

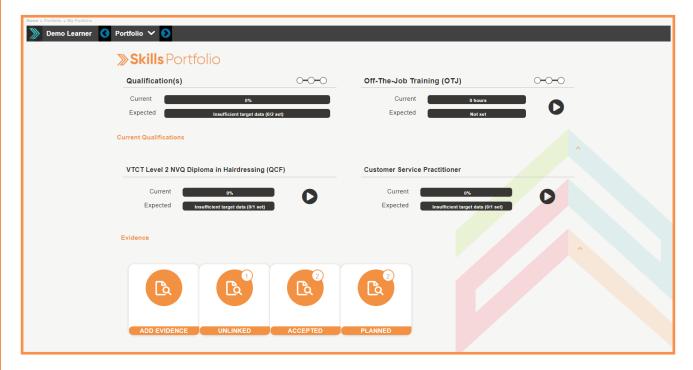

At the bottom of your homepage you will find quick links which will help you get to key pages to manage your Portfolio. They will also have numerical badges to show how many items you have in each tile.

This means you can see details of your Portfolio with a quick glance.

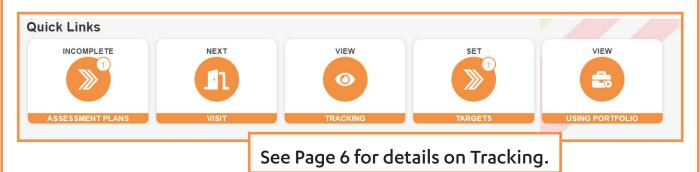

## **Off-the-Job Training**

If you need to add OTJ training or see any previously added Learning logs, you can do this by selecting the OTJ panel.

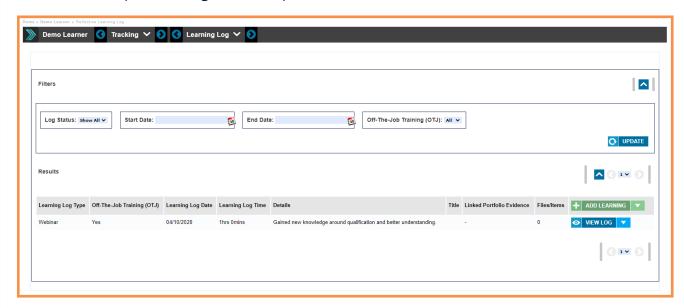

## **Tracking**

From here you can see all your current and upcoming Visits, ILPs, Learning logs and more.

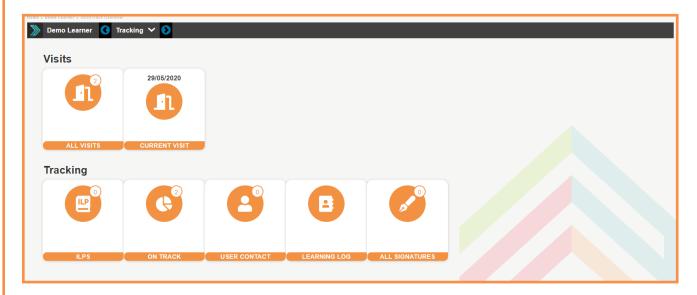

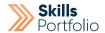

#### **Visits**

The Visits page will show you all the details of your past, present and upcoming visits, selecting open on any of these, will show you more details and which targets have been met and the ability to add new ones if needed.

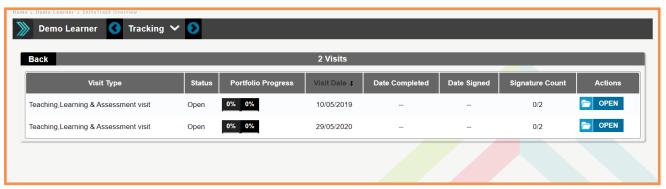

#### **Customise your Side menu colours**

Feel free to change the colours of your side menu to something else. At the bottom of the side menu is the Settings option, After selecting this, then pick from the list of Themes and it will be reloaded with the new colours.

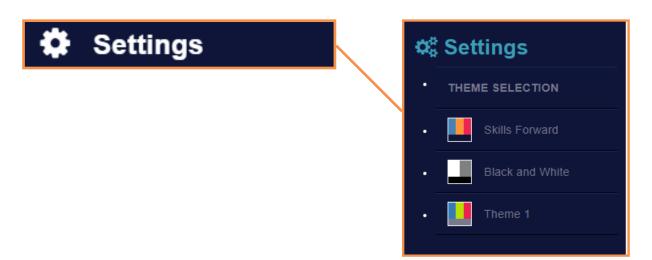

## **Accessibility Options**

If you would like some accessibility tools and options while using our platform, you can access these from the side menu under Help and then by selecting Accessibility.

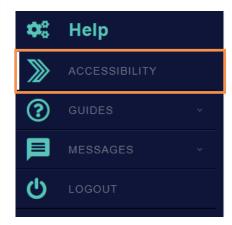

A new list of icons will appear at the top of the page for you to use for the accessibility options you would like to use such as Read Text, Magnifying Glass, Font options and much more.

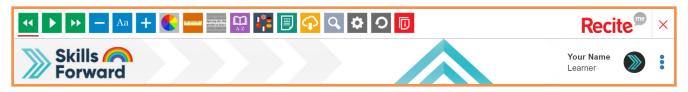

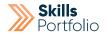

## **Your Profile page**

Your profile page can be accessed via either of the two options.

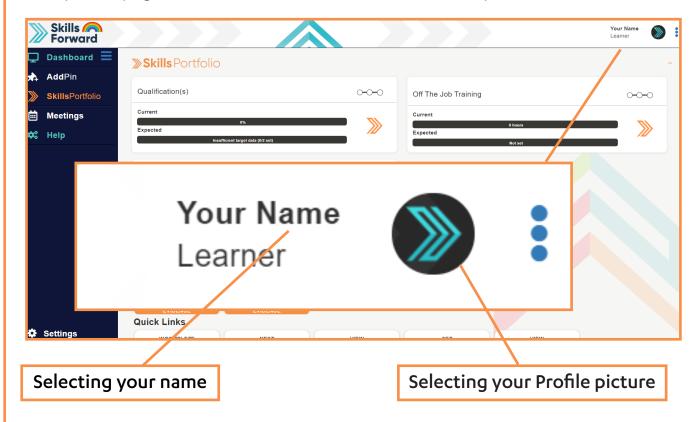

To edit your details, from the profile page, select **Edit profile** from the drop down.

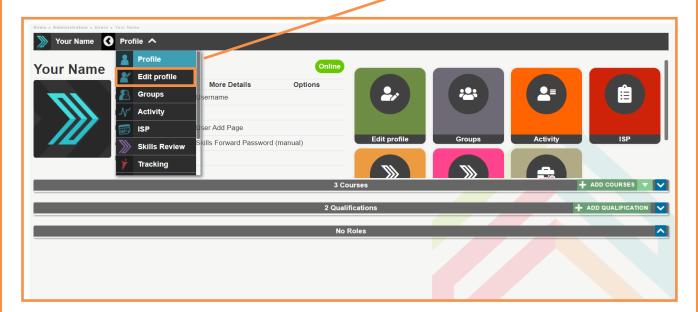

Your profile information can be edited, added or removed as required.

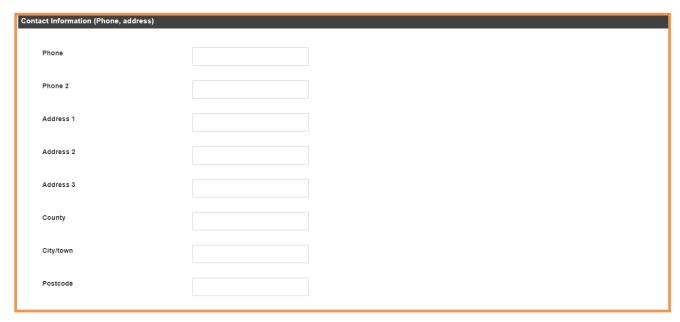

Select the **Update button** at the bottom of the page to save any changes made.

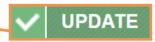

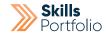

#### **Uploading a Profile Picture**

Both staff and learners can upload photos of themselves to their profile. Learners can, if decided by your organisation, be prevented from uploading pictures to their profile.

This is set at the institution level by your Primary/Super Admin.

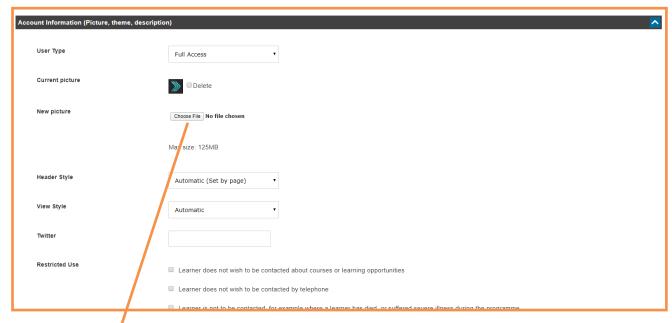

- 1. Select Choose file button
- 2. Browse to the location of the picture you wish to upload and select it and then click Open.

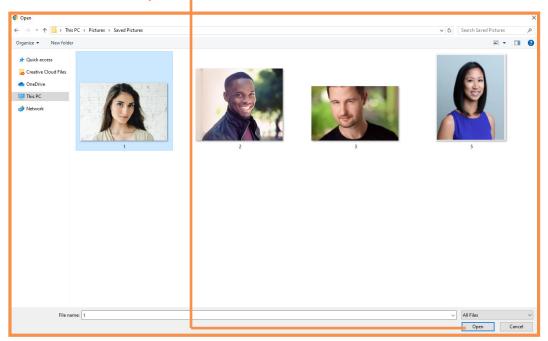

3. Select the **Update** button to save the changes.

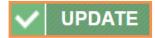

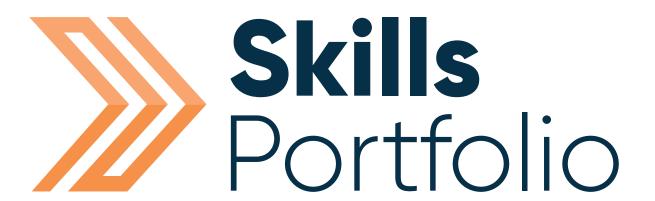

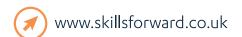

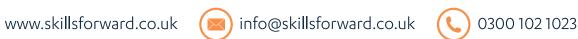

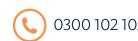

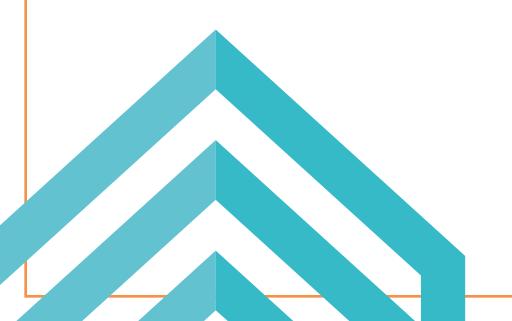